Numerical determination of the temperature two-dimensional field in a plane region in stationary thermal solution resolved in Excel Microsoft

# Şef lucr. Dr. ing. Gelu-Adrian CHISĂLIŢĂ

Universitatea Tehnică din Cluj-Napoca, Facultatea de Instalaţii, Romania *E-mail: gelu.chisalita@insta.utcluj.ro* 

### *Abstract*

*The paper presents the construction and use of a new software tool for numerical analysis of the two-dimensional temperature distribution in a flat region of rectangular shape of a body with constant thermal conductivity and no generation, when the temperatures on the bounding surfaces of the body are known. The finite difference method (FDM) is used to solve the system of linear equations by properly calling the Solver tool from the Microsoft Excel® software application.* 

*Keywords: transfer, heat, field, temperature, stationary, two-dimensional, differences, finite, system, equations, linear, solver, excel* 

#### *Rezumat*

*Lucrarea prezintă o modalitate de construcție şi utilizare a unui instrument software pentru determinarea numerică a distribuţiei temperaturii într-o regiune plană de formă rectangulară, considerând transmiterea căldurii în regim termic staţionar printr-un corp fără surse interioare de căldură şi cunoscând temperaturile pe suprafeţele delimitatoare ale acestuia. Ca metoda de lucru principală este folosită metoda calculului cu diferenţe finite (MDF) rezolvarea sistemului de ecuaţii liniare fiind efectuată cu ajutorul instrumentului Solver din aplicaţia software Microsoft Excel® aparținând suitei Microsoft Office®.* 

*Cuvinte cheie: transfer, căldură, câmp, temperatură, staţionar, bidimensional, diferenţe, finite, sistem, ecuaţii, liniare, Solver, Excel* 

### **1. INTRODUCERE**

În cazurile corpurilor în care se transmiterea căldurii se face prin conductie termică ecuația fundamentală a conducției termice (EFCT sau ecuația lui FOURIER) are forma generală (1) descrisă în [1], [2], [3], [4], [5], [6], [7] ş.a.:

$$
\frac{\partial t}{\partial \tau} = a \cdot \left( \nabla^2 t + \frac{\dot{q}_{SIC}}{\lambda} \right) \, sau \, \frac{1}{a} \cdot \frac{\partial t}{\partial \tau} = \nabla^2 t + \frac{\dot{q}_{SIC}}{\lambda} \tag{1}
$$

Pentru regimul de transfer termic staționar  $\frac{\partial t}{\partial \tau} = 0$  și considerând situația în care nu există prezente surse interioare de căldură  $\dot{q}_{SIC} = 0$ , iar dacă se neglijează variația temperaturii în direcția axei de coordonate Oz  $\frac{\partial t}{\partial z}$ =0 EFCT se reduce la forma (2) [1], [2], [3] *s.a.* 

$$
\nabla^2 t = 0 \, \text{sau} \, \frac{\partial^2 t}{\partial x^2} + \frac{\partial^2 t}{\partial y^2} = 0 \tag{2}
$$

S-a indicat în lucrarea [2] modul în care această ecuaţie diferențială cu derivate parţiale de ordinul al doilea poate fi integrată numeric (aproximativ) utilizând metoda diferențelor finite (MDF) [3], [4], [5], [6] ş.a. prin înlocuirea ecuaţiei (2) cu o relaţie bazată pe diferențe finite în forma (3)

$$
\frac{\Delta_x(\Delta t_x)}{\Delta x^2} + \frac{\Delta_y(\Delta t_y)}{\Delta y^2} = 0
$$
\n(3)

exprimarea diferențelor finite de ordinul întâi  $\Delta t_x$  și  $\Delta t_y$  (4) și al doilea (5)

$$
\Delta t_x = t_{x + \Delta x, y} - t_{x, y}; \ \Delta t_y = t_{x, y + \Delta y} - t_{x, y} \n\Delta_x(\Delta t_x) = (t_{x + \Delta x, y} - t_{x, y}) - (t_{x, y} - t_{x - \Delta x, y})
$$
\n(4)

$$
\Delta_{y}(\Delta t_{y}) = (t_{x,y+\Delta y} - t_{x,y}) - (t_{x,y} - t_{x,y-\Delta y})
$$
\n(5)

 $\pi$ si obținerea unei relații generale (6) de determinare a temperaturii t<sub>x,v</sub> într-un nod de coordonate (x,y) al unei reţele rectangulare de dispunere a nodurilor de calcul [1], [5], [6], [7] ca în figura 1.

$$
t_{x,y} = \frac{\frac{t_{x+\Delta x,y} + t_{x-\Delta x,y}}{\Delta x^2} + \frac{t_{x,y+\Delta y} + t_{x,y-\Delta y}}{\Delta y^2}}{2 \cdot (\frac{1}{\Delta x^2} + \frac{1}{\Delta y^2})}
$$
(6)

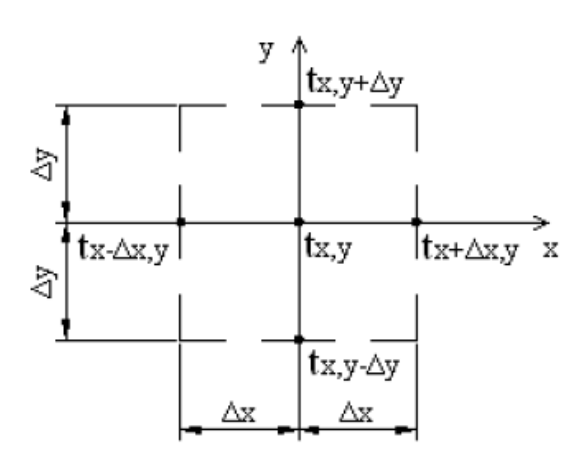

**Figura 1.** Temperatura  $t_{x,y}$  în nodul de coordonate  $(x,y)$  [2]

Pentru cazul obisnuit în care se preferă utilizarea unei retele pătrate de analiză a câmpului bidimensional de temperatură folosind un pas egal  $\Delta x = \Delta y = \Delta$  pe cele două axe de coordonate Ox și Oy relația (6) se simplifică și devine [1], [2], [3], [4], [5], [7] ş.a.:

$$
t_{x,y} = \frac{t_{x+\Delta,y} + t_{x-\Delta,y} + t_{x,y+\Delta} + t_{x,y-\Delta}}{4} \tag{7}
$$

În lucrarea de față este prezentat un exemplu de calcul numeric al distribuției temperaturii în interiorul unei regiuni cu secțiune rectangulară cunoscând

temperaturile pe suprafeţele delimitatoare ale acesteia (condiţii la limită de tip DIRICHLET) si folosind pentru rezolvarea sistemului de ecuatii liniare format instrumentul Solver din Microsoft Excel®.

Acest instrument de lucru operează cu un grup de celule corelate direct şi/sau indirect cu o celulă-țintă denumită obiectiv care conține o valoare precizată sau care poate fi minimizată/maximizată. Instrumentul modifică valorile inițiale din anumite celulele indicate de către utilizator pentru a obtine apoi în celula-tintă rezultatul dorit, cu o eroare minimă de calcul, ţinând cont de constrângerile (restricţiile) care definesc domeniul de soluții acceptabile și algoritmul de rezolvare selectat pentru soluționarea problemei.

Metoda de rezolvare prezentată nu solicită din partea utilizatorului depunerea unui efort deosebit de implementare pe calculator, rezultatele numerice şi/sau grafice sunt obţinute rapid şi este deosebit de utilă mai ales în studiul şi analiza unor situaţii în care datele problemei suferă modificări față de valorile inițiale luate în calcul.

## **2. IMPLEMENTAREA ŞI REZOLVAREA PROBLEMEI DE TRANSFER TERMIC**

Pentru compararea şi verificarea rezultatelor obţinute se propune implementarea pe calculator şi rezolvarea aceleiaşi probleme de transmitere bidimensională a căldurii prin conducţie termică în regim staţionar formulată în [2] şi enunţată astfel:

*Un stâlp cu secţiunea rectangulară 50×30 cm este supus pe suprafeţele laterale influentelor unor medii având temperaturile:*  $t_{s1} = 120^{\circ}C$ *,*  $t_{s2} = 80^{\circ}C$ *,*  $t_{s3}=20^{\circ}$ C si  $t_{s4}=70^{\circ}$ C. Să se determine prin metoda calculului cu diferente *finite (MDF) temperaturile în nodurile unei reţele pătrate având pasul egal pe axele de coordonate Δx=Δy=10 cm (figura 2).* 

Construcţia foii de calcul automat utilizate în scopul soluţionării problemei propuse implică parcurgerea următoarelor etape principale.

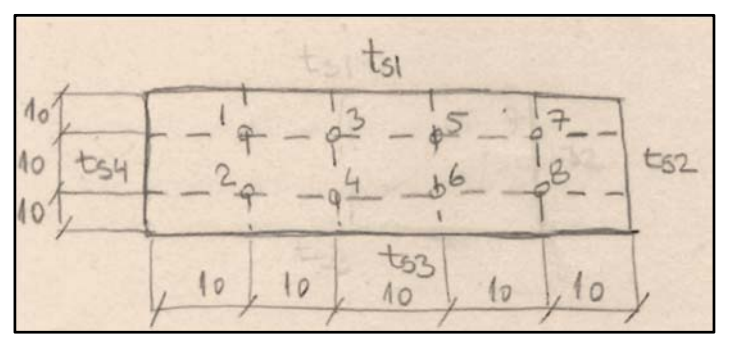

**Figura 2.** Reţea pătrată de dispunere a nodurilor de calcul a temperaturii cu pasul Δx=Δy=10 cm [2]

Se definesc și se implementează datele inițiale ale problemei (figura 3) constituite de temperaturile  $t_{s1}$ ,  $t_{s2}$ ,  $t_{s3}$  și  $t_{s4}$  pe suprafețele delimitatoare ale secțiunii

### Gelu-Adrian CHISĂLIŢĂ

rectangulare. Cu toate că există alternativa folosirii acestora cu valori constante direct introduse în formulele de calcul este preferabilă implementarea temperaturilor ca variabile separate. În cazul efectuării unui studiu extins al câmpului de temperatură bidimensional generat de diverse combinaţii de valori ale temperaturilor pe suprafeţele delimitatoare acestea sunt ușor de accesat si modificat.

| <b>Marime</b>     | ID  | <b>U.M.</b> | <b>Valoare</b> |
|-------------------|-----|-------------|----------------|
| Temp. suprafata 1 | ts1 | 120         |                |
| Temp. suprafata 2 | ts2 | 80          |                |
| Temp. suprafata 3 | ts3 | 20          |                |
| Temp. suprafata 4 | tc4 |             |                |

**Figura 3.** Implementarea datelor iniţiale ale problemei

Utilizarea rezultatelor MDF prin folosirea relaţiei (7) pentru exprimarea temperaturilor în nodurile reţelei de calcul adoptate generează setul de formule (8) prezentat în [2]

$$
t_{1} = \frac{t_{s1} + t_{3} + t_{2} + t_{s4}}{4}
$$
  
\n
$$
t_{2} = \frac{t_{1} + t_{4} + t_{s3} + t_{s4}}{4}
$$
  
\n
$$
t_{3} = \frac{t_{s1} + t_{5} + t_{4} + t_{1}}{4}
$$
  
\n
$$
t_{4} = \frac{t_{3} + t_{6} + t_{s3} + t_{2}}{4}
$$
  
\n
$$
t_{5} = \frac{t_{s1} + t_{7} + t_{6} + t_{3}}{4}
$$
  
\n
$$
t_{6} = \frac{t_{5} + t_{8} + t_{s3} + t_{4}}{4}
$$
  
\n
$$
t_{7} = \frac{t_{s1} + t_{s2} + t_{8} + t_{5}}{4}
$$
  
\n
$$
t_{8} = \frac{t_{7} + t_{s2} + t_{s3} + t_{6}}{4}
$$
  
\n
$$
(8)
$$

care pe urmă este transformat într-un sistem de opt ecuaţii liniare (SEL) cu opt necunoscute (9) care reprezintă temperaturile căutate  $t_1...t_8$  [2].

$$
4 \cdot t_1 - t_2 - t_3 + 0 \cdot t_4 + 0 \cdot t_5 + 0 \cdot t_6 + 0 \cdot t_7 + 0 \cdot t_8 = t_{s1} + t_{s4}
$$
  
\n
$$
-t_1 + 4 \cdot t_2 + 0 \cdot t_3 - t_4 + 0 \cdot t_5 + 0 \cdot t_6 + 0 \cdot t_7 + 0 \cdot t_8 = t_{s3} + t_{s4}
$$
  
\n
$$
-t_1 + 0 \cdot t_2 + 4 \cdot t_3 - t_4 - t_5 + 0 \cdot t_6 + 0 \cdot t_7 + 0 \cdot t_8 = t_{s1}
$$
  
\n
$$
0 \cdot t_1 - t_2 - t_3 + 4 \cdot t_4 + 0 \cdot t_5 - t_6 + 0 \cdot t_7 + 0 \cdot t_8 = t_{s3}
$$
  
\n
$$
0 \cdot t_1 + 0 \cdot t_2 - t_3 + 0 \cdot t_4 + 4 \cdot t_5 - t_6 - t_7 + 0 \cdot t_8 = t_{s1}
$$
  
\n
$$
0 \cdot t_1 + 0 \cdot t_2 + 0 \cdot t_3 - t_4 - t_5 + 4 \cdot t_6 + 0 \cdot t_7 - t_8 = t_{s3}
$$
  
\n
$$
0 \cdot t_1 + 0 \cdot t_2 + 0 \cdot t_3 + 0 \cdot t_4 - t_5 + 0 \cdot t_6 + 4 \cdot t_7 - t_8 = t_{s1} + t_{s2}
$$
  
\n
$$
0 \cdot t_1 + 0 \cdot t_2 + 0 \cdot t_3 + 0 \cdot t_4 - t_5 + 0 \cdot t_6 + 4 \cdot t_7 - t_8 = t_{s1} + t_{s2}
$$
  
\n
$$
0 \cdot t_1 + 0 \cdot t_2 + 0 \cdot t_3 + 0 \cdot t_4 + 0 \cdot t_5 - t_6 - t_7 + 4 \cdot t_8 = t_{s2} + t_{s3}
$$

Ţinând cont de faptul că instrumentul Solver operează cu un grup de celule corelate cu o celulă-ţintă denumită obiectiv şi modifică în urma rezolvării valorile din celulele indicate de către utilizator se inițializează valorile temperaturilor  $t_1...t_8$  ca în figura 4.

Determinarea numerică a câmpului bidimensional de temperatură într-o regiune plană în regim termic staţionar rezolvată în Microsoft Excel

| Implementare in Excel |      |     |      |       |      |       |       |       |
|-----------------------|------|-----|------|-------|------|-------|-------|-------|
|                       | t1   | t2  | t3   | t4    | t5   | t6    |       | t8    |
| Valori variabile      | .000 | 000 | .000 | 1.000 | .000 | 1.000 | 1.000 | 1.000 |

**Figura 4.** Iniţializarea temperaturilor necunoscute din nodurile reţelei de calcul

Sistemul de ecuații liniare SEL (9) se transpune în forma matricială obișnuită  $(10)$  [2]

$$
MC \times VN = VTL \tag{10}
$$

în care MC reprezintă matricea coeficienţilor (11), VN este vectorul necunoscutelor şi VTL vectorul termenilor liberi (12) [2].

$$
MC = \begin{bmatrix} 4 & -1 & -1 & 0 & 0 & 0 & 0 & 0 \\ -1 & 4 & 0 & -1 & 0 & 0 & 0 & 0 \\ -1 & 0 & 4 & -1 & -1 & 0 & 0 & 0 \\ 0 & -1 & -1 & 4 & 0 & -1 & 0 & 0 \\ 0 & 0 & -1 & 0 & 4 & -1 & -1 & 0 \\ 0 & 0 & 0 & 0 & -1 & 0 & 4 & -1 \\ 0 & 0 & 0 & 0 & 0 & -1 & -1 & 4 \end{bmatrix}
$$
(11)  

$$
VN = \begin{bmatrix} t_1 \\ t_2 \\ t_3 \\ t_4 \\ t_5 \\ t_6 \\ t_7 \\ t_8 \end{bmatrix}
$$

$$
VTL = \begin{bmatrix} t_{s1} + t_{s4} \\ t_{s1} + t_{s4} \\ t_{s3} + t_{s4} \\ t_{s1} \\ t_{s2} \\ t_{s3} \\ t_{s4} \\ t_{s5} \\ t_{s6} \\ t_{s7} \\ t_{s8} \\ t_{s9} \\ t_{s1} + t_{s2} \\ t_{s2} + t_{s3} \end{bmatrix}
$$
(12)

Matricea coeficienților MC este implementată în foaia de calcul ca în figura 5. Folosind valorile inițiale ale temperaturilor din figura 4 și ecuațiile SEL se calculează o coloană de rezultate preliminare care se compară cu valorile corespunzătoare ale VTL din figura 6.

| Ecuatia1             | 4.0    | $-1.0$ | $-1.0$ | 0.0    | 0.0    | 0.0    | 0.0    | 0.0    |
|----------------------|--------|--------|--------|--------|--------|--------|--------|--------|
| Ecuatia <sub>2</sub> | $-1.0$ | 4.0    | 0.0    | $-1.0$ | 0.0    | 0.0    | 0.0    | 0.0    |
| Ecuatia3             | $-1.0$ | 0.0    | 4.0    | $-1.0$ | $-1.0$ | 0.0    | 0.0    | 0.0    |
| Ecuatia4             | 0.0    | $-1.0$ | $-1.0$ | 4.0    | 0.0    | $-1.0$ | 0.0    | 0.0    |
| Ecuatia <sub>5</sub> | 0.0    | 0.0    | $-1.0$ | 0.0    | 4.0    | $-1.0$ | $-1.0$ | 0.0    |
| Ecuatia <sub>6</sub> | 0.0    | 0.0    | 0.0    | $-1.0$ | $-1.0$ | 4.0    | 0.0    | $-1.0$ |
| Ecuatia7             | 0.0    | 0.0    | 0.0    | 0.0    | $-1.0$ | 0.0    | 4.0    | $-1.0$ |
| Ecuatia8             | 0.0    | 0.0    | 0.0    | 0.0    | 0.0    | $-1.0$ | $-1.0$ | 4.0    |

**Figura 5.** Introducerea MC (matricea coeficienților)

|                |   | Rezultat   Op.   Problema |
|----------------|---|---------------------------|
|                |   |                           |
| 2.0            |   | 190.0                     |
| 2.0            | Ξ | 90.0                      |
| 1.0            | = | 120.0                     |
| 1 <sub>0</sub> | = | 20.0                      |
| 1.0            | Ξ | 120.0                     |
| 1.0            | Ξ | 20.0                      |
| 2.0            | Ξ | 200.0                     |
| 2.0            |   | 100.0                     |

Gelu-Adrian CHISĂLIŢĂ

**Figura 6.** Rezultate preliminare și valorile VTL

În urma rezolvării numerice a SEL cu opt necunoscute (9) valorile din coloana **Rezultat** trebuie să fie identice cu cele ale VTL.

Pentru a putea specifica celula-ţintă sau obiectivul Solver-ului ca parametru necesar în rezolvarea problemei se introduce în foaia de calcul o linie suplimentară denumită Conditie care va contine această celulă.

Se poate utiliza oricare dintre ecuaţiile sistemului de ecuaţii liniare (9) pentru precizarea condiției, iar în figura 7 este exemplificată folosirea primei ecuații pentru acest rol.

**Figura 7.** Precizarea condiţiei care conţine celula-ținta (obiectivul Solver-ului)

Asamblând toate elementele prezentate mai sus în figurile 5, 6 şi 7: matricea coeficienților MC, coloana de rezultate preliminare / finale, vectorul termenilor liberi VTL și condiția suplimentară care conține obiectivul Solver-ului implementarea pe calculator a rezolvării problemei propuse este finalizată fiind redată în totalitate în figura 8.

| Implementare in Excel |        |        |        |        |        |        |        |                  |                |     |          |
|-----------------------|--------|--------|--------|--------|--------|--------|--------|------------------|----------------|-----|----------|
|                       | t1     | t2     | t3     | t4     | t5     | t6     | t7     | t8               | Rezultat   Op. |     | Problema |
| Valori variabile      | 1.000  | 1.000  | 1.000  | 1.000  | 1.000  | 1.000  | 1.000  | 1.000            |                |     |          |
| <b>Ecuatia1</b>       | 4.0    | $-1.0$ | $-1.0$ | 0.0    | 0.0    | 0.0    | 0.0    | 0.0              | 2.0            | $=$ | 190.0    |
| Ecuatia2              | $-1.0$ | 4.0    | 0.0    | $-1.0$ | 0.0    | 0.0    | 0.0    | 0.0 <sub>1</sub> | 2.0            | Ξ   | 90.0     |
| Ecuatia3              | $-1.0$ | 0.0    | 4.0    | $-1.0$ | $-1.0$ | 0.0    | 0.0    | 0.0              | 1.0            | $=$ | 120.0    |
| Ecuatia4              | 0.0    | $-1.0$ | $-1.0$ | 4.0    | 0.0    | $-1.0$ | 0.0    | 0.0              | 1.0            | $=$ | 20.0     |
| Ecuatia <sub>5</sub>  | 0.0    | 0.0    | $-1.0$ | 0.0    | 4.0    | $-1.0$ | $-1.0$ | 0.0              | 1.0            | $=$ | 120.0    |
| Ecuatia6              | 0.0    | 0.0    | 0.0    | $-1.0$ | $-1.0$ | 4.0    | 0.0    | $-1.0$           | 1.0            | $=$ | 20.0     |
| Ecuatia7              | 0.0    | 0.0    | 0.0    | 0.0    | $-1.0$ | 0.0    | 4.0    | $-1.0$           | 2.0            | Ξ   | 200.0    |
| Ecuatia8              | 0.0    | 0.0    | 0.0    | 0.0    | 0.0    | $-1.0$ | $-1.0$ | 4.0              | 2.0            | $=$ | 100.0    |
| <b>Conditie</b>       | 4.0    | $-1.0$ | $-1.0$ | 0.0    | 0.0    | 0.0    | 0.0    | 0.0              | 2.0            | $=$ | 190.0    |
|                       |        |        |        |        |        |        |        |                  |                |     |          |

**Figura 8.** Implementarea pe calculator a rezolvării problemei

Determinarea temperaturilor necunoscute în nodurile reţelei de calcul adoptate (figura 2) se face rezolvând numeric SEL (9) cu ajutorul Solver-ului prin parcurgerea următorilor paşi:

a) Se apelează instrumentul Solver din tab-ul Data al aplicaţiei software Microsoft Excel®. Deoarece Solver-ul este un add-in trebuie instalat înainte de prima utilizare. Instalarea se face din meniul *File -> Options -> Add-ins - >Excel Add-ins -> Go …* apelând fereastra de dialog indicată în figura 9 în care se marchează caseta de validare corespunzătoare;

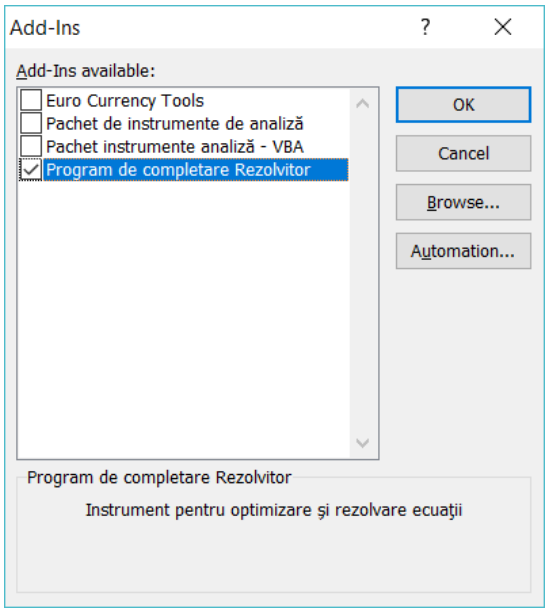

**Figura 9.** Instalarea Solver-ului ca add-in

b) Se introduce referinţa la celula-țintă sau obiectiv (\$K\$41 din figura 10) conţinută în linia suplimentară Condiţie, iar în caseta de text aflată mai jos se precizează valoarea urmărită a fi obţinută.

Deoarece a fost aleasă pentru Condiție prima ecuație a SEL (9) valoarea necesară este corespunzător prima din VTL (figura 6 şi figura 8);

c) Se indică direct sau prin selecţie celulele care conţin valorile variabile ale temperaturilor necunoscute inițializate ca în figura 4. Pentru a fi mai uşor de operat cu acestea este recomandat ca ele să alcătuiască un domeniu contiguu e.g., \$C\$32:\$J\$32 în figura 10;

### Gelu-Adrian CHISĂLIŢĂ

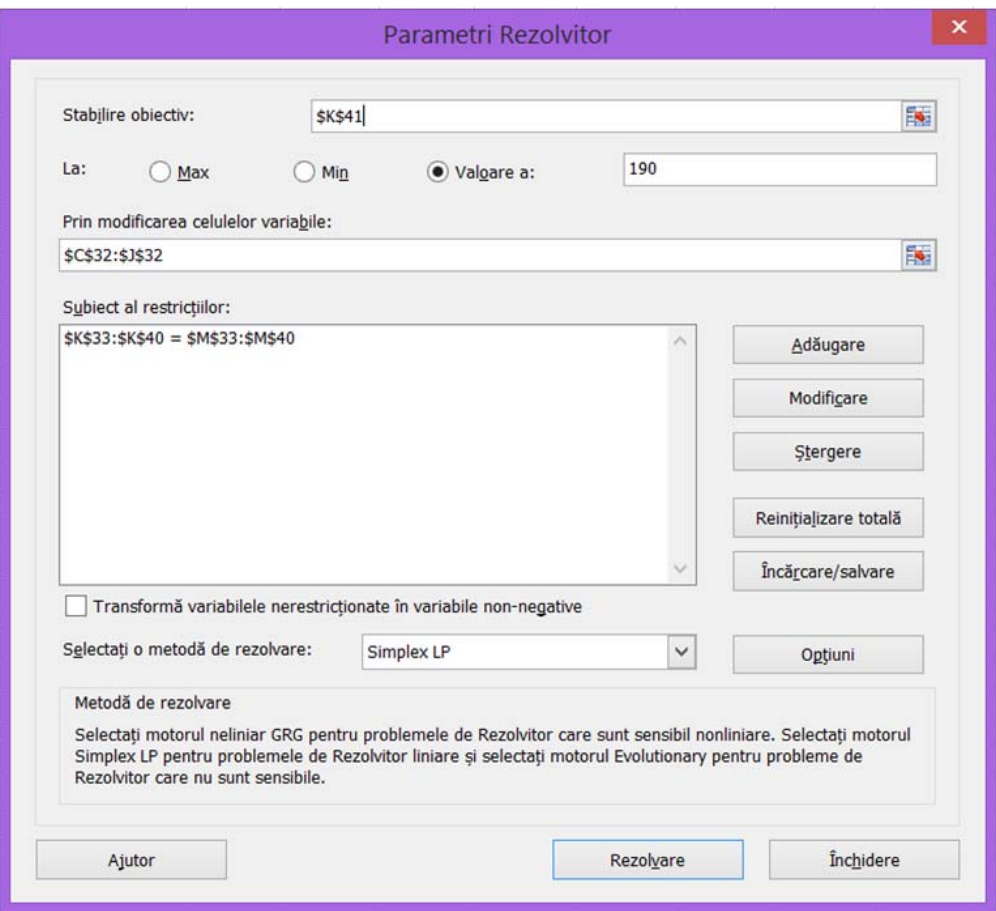

**Figura 10.** Specificarea parametrilor de rezolvare utilizaţi în Solver

- d) Se introduc în caseta-listă următoare restricțiile / constrângerile care definesc rezolvarea problemei utilizând în acest scop butoanele pentru adăugare, modificare sau ștergere ale ferestrei de dialog. Soluţionarea numerică a SEL (9) se obţine atunci când valorile din coloana **Rezultat** devin identice cu cele din coloana **Problema** care reprezintă valorile VTL (figura  $8$ );
- e) Se selectează o metodă de rezolvare potrivită dintre cele pe care le pune la dispoziția utilizatorului instrumentul Solver (Simplex LP în figura 10) și dacă este necesar se aleg suplimentar alte opțiuni avansate de rezolvare;
- f) Se apasă butonul **Rezolvare**.

În urma rezolvării numerice a SEL (9) se obţin valorile temperaturilor necunoscute  $t_1...t_8$  în nodurile rețelei de calcul adoptate (figura 11), dispuse în celulele indicate de către utilizator la punctul c) mai sus.

| <b>Rezultate</b>     |        |        |        |        |                  |        |        |        |                 |                               |                 |
|----------------------|--------|--------|--------|--------|------------------|--------|--------|--------|-----------------|-------------------------------|-----------------|
|                      | t1     | t2     | t3     | t4     | 15               | t6     | t7     | t8     | <b>Rezultat</b> | Op.                           | <b>Problema</b> |
| Valori variabile     | 83.340 | 57.024 | 86.335 | 54.756 | 87.244           | 55.665 | 86.976 | 60.660 |                 |                               |                 |
| Ecuatia1             | 4.0    | $-1.0$ | $-1.0$ | 0.0    | 0.0              | 0.0    | 0.0    | 0.0    | 190.0           | $=$                           | 190.0           |
| Ecuatia2             | $-1.0$ | 4.0    | 0.0    | $-1.0$ | 0.0              | 0.0    | 0.0    | 0.0    | 90.0            | $\overline{\phantom{0}}$<br>- | 90.0            |
| Ecuatia3             | $-1.0$ | 0.0    | 4.0    | $-1.0$ | $-1.0$           | 0.0    | 0.0    | 0.0    | 120.0           | Ξ                             | 120.0           |
| Ecuatia4             | 0.0    | $-1.0$ | $-1.0$ | 4.0    | 0.0              | $-1.0$ | 0.0    | 0.0    | 20.0            | $=$                           | 20.0            |
| Ecuatia <sub>5</sub> | 0.0    | 0.0    | $-1.0$ | 0.0    | 4.0              | $-1.0$ | $-1.0$ | 0.0    | 120.0           | $=$                           | 120.0           |
| Ecuatia6             | 0.0    | 0.0    | 0.0    | $-1.0$ | $-1.0$           | 4.0    | 0.0    | $-1.0$ | 20.0            | $=$                           | 20.0            |
| Ecuatia7             | 0.0    | 0.0    | 0.0    | 0.0    | $-1.0$           | 0.0    | 4.0    | $-1.0$ | 200.0           | $=$                           | 200.0           |
| Ecuatia8             | 0.0    | 0.0    | 0.0    | 0.0    | 0.0 <sub>1</sub> | $-1.0$ | $-1.0$ | 4.0    | 100.0           | $=$                           | 100.0           |
| <b>Conditie</b>      | 4.0    | $-1.0$ | $-1.0$ | 0.0    | 0.0              | 0.0    | 0.0    | 0.0    | 190.0           | $=$                           | 190.0           |

Determinarea numerică a câmpului bidimensional de temperatură într-o regiune plană în regim termic staţionar rezolvată în Microsoft Excel

**Figura 11.** Rezultate numerice temperaturi  $t_1...t_8$ 

Rezultatele numerice privind temperaturile în nodurile rețelei de calcul şi valorile temperaturilor de pe suprafețele delimitatoare ale secțiunii rectangulare analizate se pot grupa împreună într-o zonă diferită a foii de calcul oferind în final o imagine numerică de ansamblu a câmpului bidimensional de temperatură al secțiunii (figura 12).

| 95 | 120    | 120    | 120    | 120    | 100 |
|----|--------|--------|--------|--------|-----|
| 70 | 83.340 | 86.335 | 87 244 | 86.976 | 80  |
| 70 | 57.024 | 54.756 | 55.665 | 60.660 | 80  |
| 45 | 20     | 20     | ንበ     | 20     | 50  |

**Figura 12.** Câmpul bidimensional de temperatură al secțiunii reprezentat numeric

Valorile numerice din figura 12 pot fi transpuse grafic utilizând una dintre multiplele modalități de afisare oferite în acest scop de către aplicația software Microsoft Excel®, de exemplu prin reprezentarea cu ajutorul unor contururi interpolate ca în figura 13.

În lipsa altor precizări tehnice suplimentare nodurile aflate la intersecţia a două suprafete cu temperaturi constante au estimată temperatura ca reprezentând media aritmetică a temperaturilor suprafeţelor respective (13):

$$
t_{j,Nod\ (m-n)} = \frac{t_{s,m} + t_{s,n}}{2} \tag{13}
$$

Având în vedere datele problemei solutionate se observă că rezultatele obtinute sunt identice cu cele prezentate în [2] (figura 14) confirmând rezolvarea corectă a acesteia printr-o implementare diferită pe calculator folosind aplicația Microsoft Excel® şi utilizarea unui alt instrument de rezolvare a SEL format (Solver-ul).

Gelu-Adrian CHISĂLIŢĂ

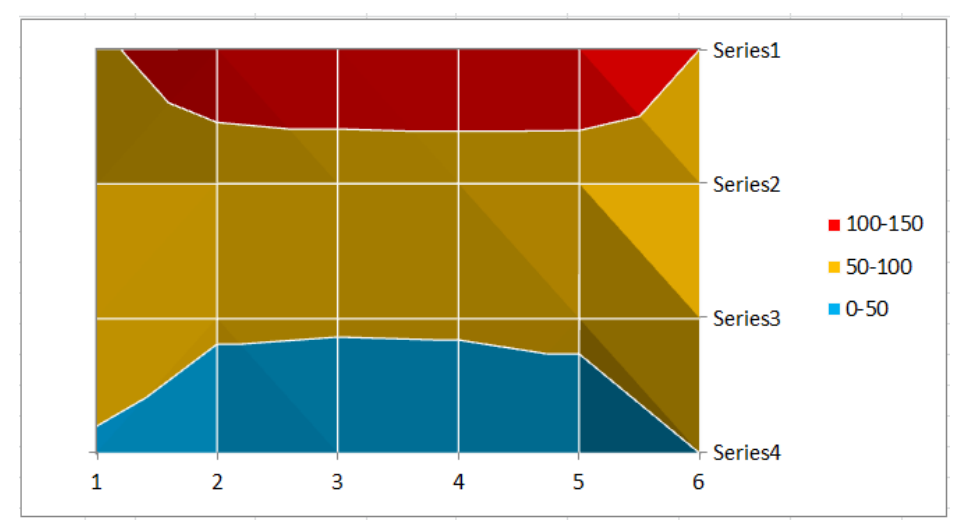

Figura 13. Reprezentarea grafică a câmpului bidimensional de temperatură din secțiune

|            |                | 95 | 120    | 120    | 120    | 120    | 100 |    |
|------------|----------------|----|--------|--------|--------|--------|-----|----|
| $m_temp =$ | $\overline{2}$ | 70 | 83.34  | 86.335 | 87.244 | 86.976 | 80  | °C |
|            | 3              | 70 | 57.024 | 54.756 | 55.665 | 60.66  | 80  |    |
|            |                | 45 | 20     | 20     | 20     | 20     | 50  |    |

**Figura 14.** Reprezentarea numerică a câmpului de temperatură al secțiunii rectangulare [2]

Instrumentul software creat poate fi utilizat cu succes pentru studiul câmpului bidimensional de temperatură în cazurile în care se modifică valorile temperaturilor pe suprafețele delimitatoare ale secțiunii. De asemenea poate fi adaptat cu un anumit efort de implementare suplimentar pentru utilizarea unui pas diferit de dispunere a nodurilor de calcul a temperaturii şi rezolvarea unui alt SEL, eventual mai extins, rafinând solutiile obtinute anterior.

Având în vedere faptul că temperaturile pe suprafețele delimitatoare ale secțiunii au fost implementate ca variabile separate se modifică în celulele din figura 3 valorile temperaturilor respective şi se apelează din nou instrumentul Solver folosind aceiaşi parametri de rezolvare ca cei din figura 10.

Sunt prezentate în figurile următoare atât datele inițiale cât și rezultatele numerice și grafice obținute cu ajutorul instrumentului software pentru următoarele trei cazuri studiate:

- ≻ Cazul nr. 1: t<sub>s1</sub>=120°C, t<sub>s2</sub>=t<sub>s3</sub>=t<sub>s4</sub>=50°C (figura 15);
- ► Cazul nr. 2: t<sub>s1</sub>=120°C, t<sub>s2</sub>=60°C, t<sub>s3</sub>=25°C, t<sub>s4</sub>=60°C (figura 16);
- $\geq$  Cazul nr. 3: t<sub>s1</sub>=30°C, t<sub>s2</sub>=120°C, t<sub>s3</sub>=30°C, t<sub>s4</sub>=60°C (figura 17).

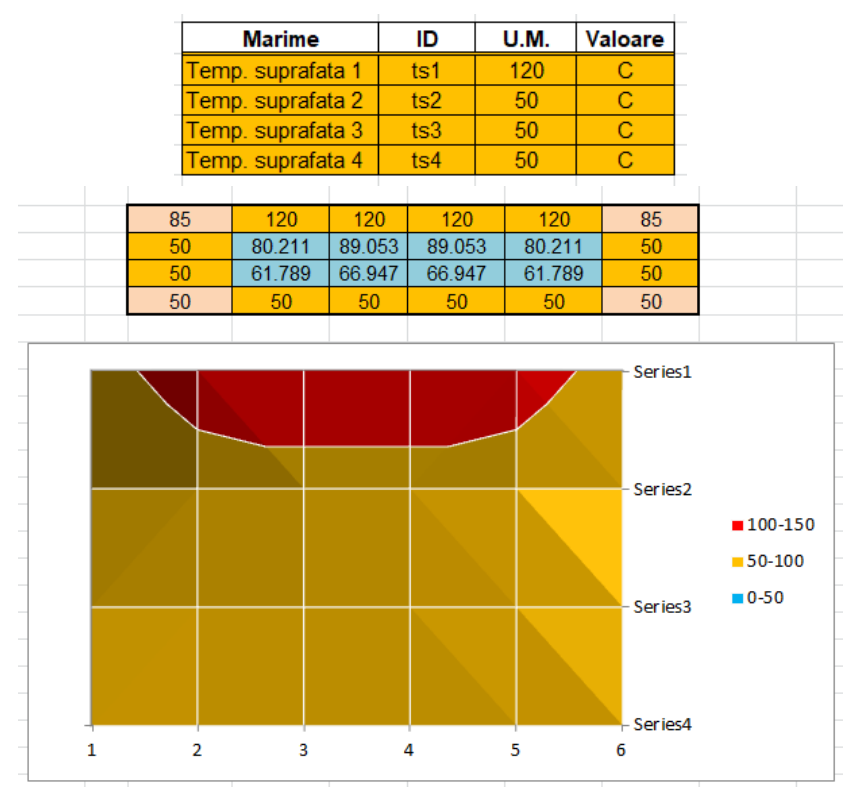

**Figura 15.** Datele iniţiale şi reprezentarea numerică şi grafică a câmpului bidimensional de temperatură pentru cazul nr. 1:  $t_{s1}=120^{\circ}C$ ,  $t_{s2}=t_{s3}=t_{s4}=50^{\circ}C$ 

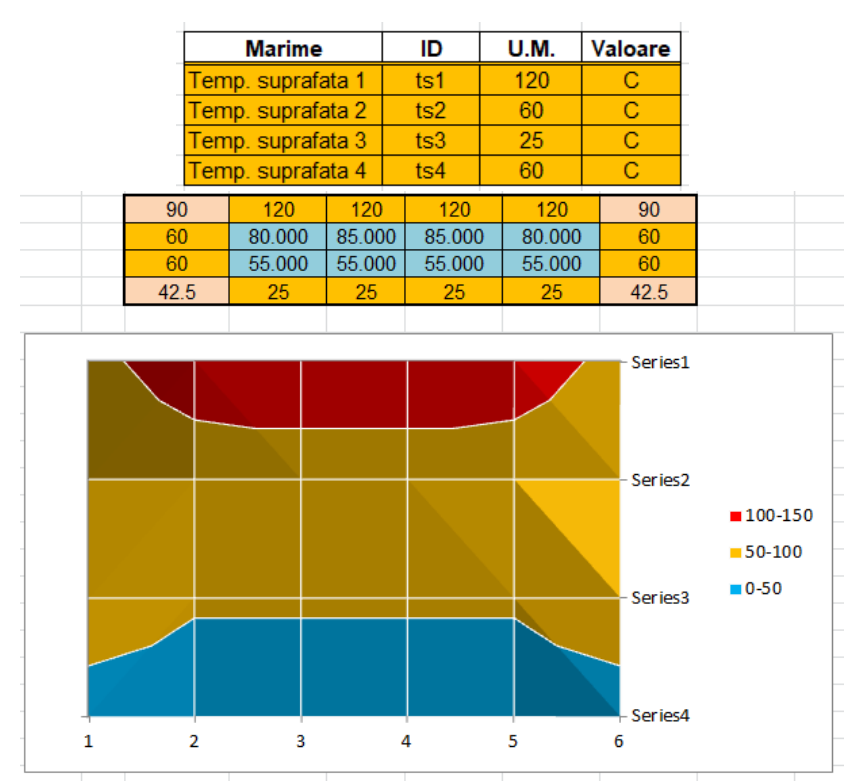

**Figura 16.** Datele iniţiale şi reprezentarea numerică şi grafică a câmpului bidimensional de temperatură pentru cazul nr. 2: t<sub>s1</sub>=120°C, t<sub>s2</sub>=60°C, t<sub>s3</sub>=25°C, t<sub>s4</sub>=60°C

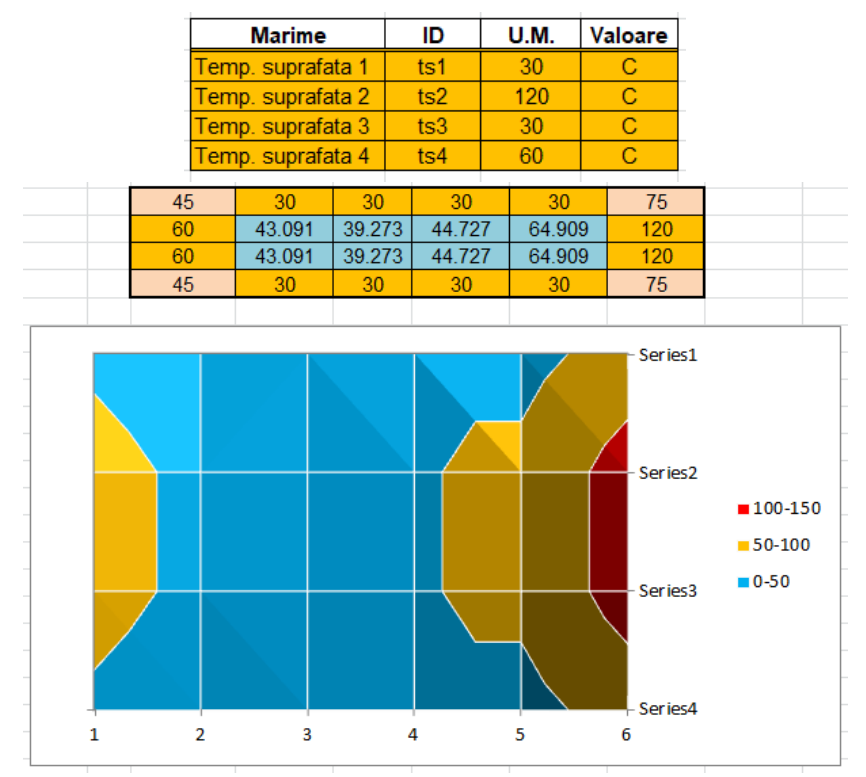

Gelu-Adrian CHISĂLIŢĂ

**Figura 17.** Datele iniţiale şi reprezentarea numerică şi grafică a câmpului bidimensional de temperatură pentru cazul nr. 3:  $t_{s1} = 30^{\circ}C$ ,  $t_{s2} = 120^{\circ}C$ ,  $t_{s3} = 30^{\circ}C$ ,  $t_{s4} = 60^{\circ}C$ 

### **3. CONCLUZII**

Solutionarea problemei de transfer termic bidimensional (2D) a căldurii în regim termic staționar într-o secțiune de formă rectangulară se poate efectua numeric utilizând metoda diferente finite (MDF), înlocuind ecuatia diferențială (2) printr-o ecuatie cu diferente finite (3) si folosind pentru exprimarea temperaturilor în nodurile unei reţele de calcul pătrate relaţia (7).

Implementarea rezolvării problemei propuse a fost făcută în aplicația software Microsoft Excel® din Microsoft Office® utilizând instrumentul de rezolvare Solver care modifică valorile iniţial precizate de către utilizator în anumite celule pentru a obține apoi în celula-țintă sau obiectiv rezultatul urmărit.

Sistemul de ecuaţii liniare SEL (9) a fost descris în formă matricială prin relaţia (10) fiind implementate matricea coeficienţilor MC (figura 5), vectorul termenilor liberi VTL (figura 6) și o linie suplimentară denumită Conditie utilizată în precizarea obiectivului instrumentului Solver (figura 7 şi figura 8).

Rezolvarea numerică a SEL (9) format se face prin utilizarea Solver-ul precizând referința la celula-țintă sau obiectiv, celulele care conțin valorile variabile ale temperaturilor necunoscute, restricțiile / constrângerile care definesc rezolvarea problemei şi alegând o metodă de rezolvare potrivită (figura 10).

Rezultatele obținute privind câmpul bidimensional de temperatură al secțiunii rectangulare pot fi reprezentate numeric împreună cu temperaturile de pe suprafețele delimitatoare pentru a oferi o imagine de ansamblu a acestuia (figura 12) sau pot fi reprezentate grafic pentru o vizualizare mai intuitivă folosind o anumită modalitate de

afişare oferită utilizatorului în acest scop de către aplicația software Microsoft Excel® (figura 13).

Datorită implementării ca variabile separate a temperaturilor pe suprafețele delimitatoare ale secțiunii rectangulare pot fi studiate diverse situații în care valorile temperaturilor respective generează o anumită încărcare termică simetrică sau asimetrică. Prin apelarea repetată a instrumentului Solver rezultatele numerice sunt apoi calculate rapid, iar afișarea grafică a acestora se face automat.

Instrumentul software prezentat poate fi adaptat cu un anumit efort suplimentar de implementare pentru analiza unor câmpuri de temperatură mai detaliate modificând în acest scop pasul de dispunere a nodurilor în cadrul reţelei rectangulare utilizate. Dacă totuși numărul acestora devine foarte ridicat, exprimarea temperaturilor în noduri şi formarea sistemului de ecuaţii liniare devine mai dificilă fiind preferabilă în acest caz utilizarea unei aplicații pentru calculator dedicate care să genereze automat şi să rezolve SEL respectiv.

Instrumentul de analiză şi calcul automat al transferului de căldură bidimensional (2D) prezentat în lucrare este util atât studenților de la Facultățile de Instalații care studiază transmiterea căldurii în mai multe dimensiuni cât și specialistilor din domeniu interesati de rezolvarea practică a acestor tipuri de aplicații inginereşti.

## **BIBLIOGRAFIE**

- [1] Chisăliţă, G.A., Transmiterea căldurii, Note de curs, 2010-2019.
- [2] Chisălită, G.A., Calculul numeric al câmpului bidimensional de temperatură în regim termic staționar într-o regiune rectangulară rezolvat în Mathcad, Conferința "Știința Modernă și Energia", Editura RISOPRINT, Cluj-Napoca, ISSN 2066-4125, 2017, pp. 180-193.
- [3] Bergman, T.L., Lavine, A.S., Incropera, F.P., Dewitt D.P., Fundamentals of Heat and Mass Transfer, 7th edition, ISBN 978-0470-50197-9, John Wiley & Sons, Inc., 2011, pp. 83-87, 230- 261.
- [4] Cengel, Y.A., Ghajar A.J., Heat and Mass Transfer: Fundamentals and Applications, 5th edition, ISBN 978-0073398181, McGraw-Hill Education, 2014, pp. 62-86, 269-311.
- [5] Leonăchescu, N., Termotehnică*,* E.D.P, Bucureşti, 1981, pp. 251-258, 342-361.
- [6] Opriţoiu, A., Termotehnică şi aparate termice Transmiterea căldurii, Litografia I.P.C.-N., Cluj-Napoca, 1992, pp. 11-16, 37-40.
- [7] Lienhard IV, J.H., Lienhard V, J.H., A Heat Transfer Textbook, 4th edition, ISBN 0-486-47931-5, Dover Publications Inc., 2011, pp. 49-77, 234-247.
- [8] Popa B., Vintilă C., Transfer de căldură în procese industriale, Editura Dacia,Cluj-Napoca, 1975, pp. 88-93.
- [9] Leonăchescu, N. ş.a., Probleme de termotehnică, E.D.P, Bucureşti, 1977, pp. 225-237.
- [10] Muntea, C., Câmpeanu, A., Transfer de căldură Probleme, ISBN 973-95386-2-2, Editura Ana, Cluj-Napoca, 1997, pp. 38-40.